# MANUAL DE USUARIO

## Tramitación telemática de las solicitudes del Plan de Cooperación Bienal 2024-2025 de la Diputación de Salamanca

### **Contenido:**

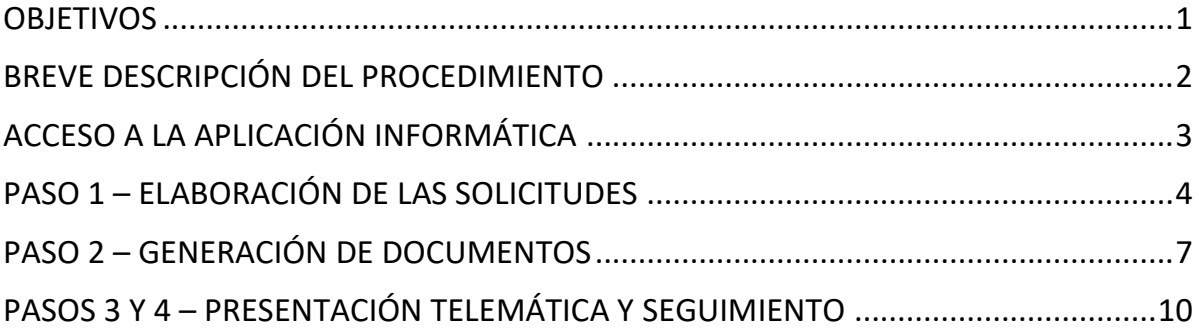

## <span id="page-0-0"></span>**OBJETIVOS**

La Diputación de Salamanca pone a disposición de los Ayuntamientos de la Provincia las herramientas informáticas para la tramitación telemática de las solicitudes de ayuda de los Planes Provinciales 2024-2025 que, de forma resumida, permiten:

- **Cumplimentar** *en línea* las solicitudes de obra, validando los datos introducidos e informando al usuario de los posibles errores u omisiones. La generación de los impresos de la solicitud, de forma automática.
- **La presentación telemática de las solicitudes**, conectando con la Sede Electrónica de la Diputación de Salamanca
- **El seguimiento del estado de tramitación de las solicitudes**, una vez concluido el plazo de presentación de las mismas.

Con esta herramienta se pretende facilitar la comunicación Diputación-Municipios, informando puntualmente de las incidencias detectadas, minimizando la posibilidad de errores y reduciendo el tiempo total de tramitación.

NOTA: En la dirección *<http://www.lasalina.es/fomento/planesprovinciales/planes2024/>* se encuentra toda la información sobre la convocatoria, indicaciones y ayuda.

También se ofrece el correo electrónico *[cooperacion.fomento@lasalina.es](mailto:cooperacion.fomento@lasalina.es)* al que puede dirigirse para solventar las dudas o plantear cualquier cuestión, tanto técnica como funcional.

## <span id="page-1-0"></span>**BREVE DESCRIPCIÓN DEL PROCEDIMIENTO**

Para esta convocatoria se han definido dos fases diferenciadas:

- 1. Solicitud municipal de inclusión en el Plan Provincial Bienal 2024-2025. Una solicitud por municipio, con los plazos y requisitos que se establezcan.
- 2. Presentación de documentación individualizada por cada obra solicitada.

En ambas fases la aplicación informática ofrece varios pasos para la presentación de las solicitudes y de la documentación requerida:

#### **Paso 1 – Elaboración de las Solicitudes**

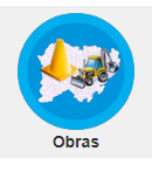

Se ocupa de la cumplimentación en línea de los datos de las solicitudes y documentos.

#### **Paso 2 – Generación de Documentos**

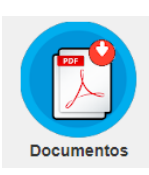

Desde este apartado el usuario puede guardar en su equipo o imprimir los documentos que conformarán la solicitud. Estos documentos se generan automáticamente, en formato PDF, a partir de los datos previamente introducidos.

#### **Pasos 3 y 4 – Presentación Telemática y Seguimiento**

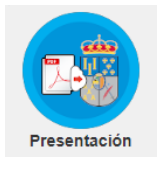

El usuario, con todos los documentos PDF generados en el paso anterior, procederá a su Presentación Telemática a través de la Sede Electrónica de la Diputación de Salamanca.

Una vez cerrado el plazo de recepción de solicitudes se comunicarán, a través de la Sede Electrónica, los errores, omisiones o problemas detectados a lo largo de su tramitación. El municipio solicitante podrá consultar esta información en tiempo real y proceder con las subsanaciones u otras acciones que se indiquen.

## <span id="page-2-0"></span>**ACCESO A LA APLICACIÓN INFORMÁTICA**

1. Acceder a la Intranet de la Diputación de Salamanca, a través del icono de la llave en la parte inferior de la página Web de la Diputación, en la dirección:

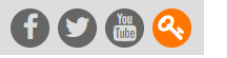

**[https://www.lasalina.es](http://www.lasalina.es/)**

Puede identificase mediante usuario/contraseña o con un certificado digital.

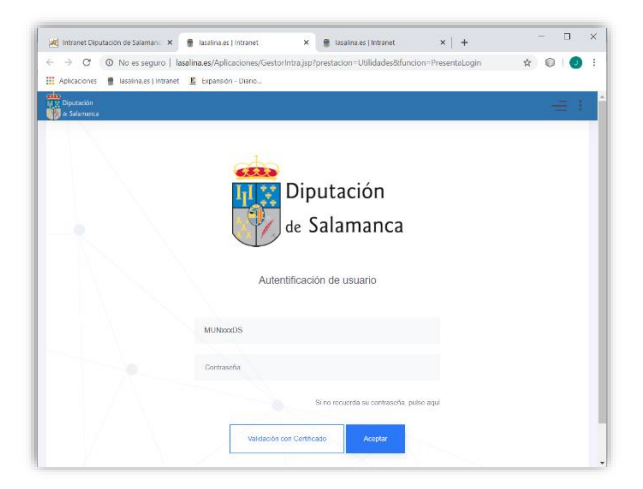

*Nota: Si tiene problemas con la conexión o desconoce el usuario/contraseña, puede ponerse en contacto con el Centro Informático Provincial (CIPSA), en el teléfono 923-293172 o en:*

*<http://www.lasalina.es/cipsa>*

2. Entrar en la aplicación de Convocatorias:

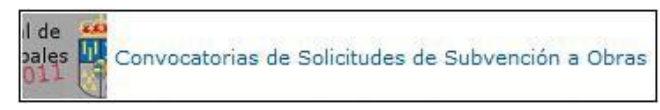

3. A continuación, se ofrece una lista con las convocatorias existentes y su estado:

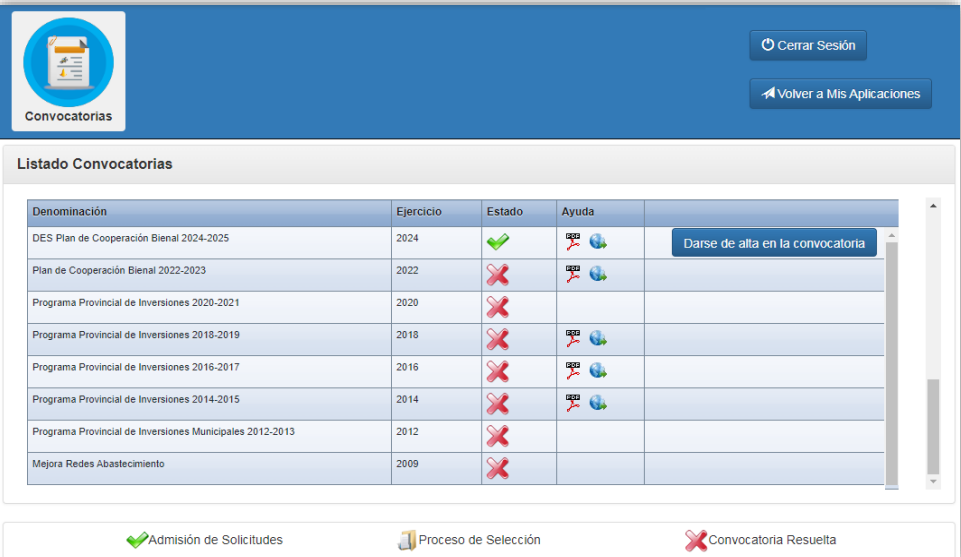

Seleccione con doble-click la convocatoria abierta: "*Plan de Cooperación Bienal 2024-2025*". La primera vez que accede a ella debe hacer click en el botón "*Dar de alta en Convocatoria"*. Ahora ya puede comenzar con los distintos pasos de la tramitación.

*Nota: Al lado de la convocatoria dispone de un enlace a la página Web oficial de la misma y al Manual de Usuario de la aplicación informática.*

## <span id="page-3-0"></span>**PASO 1 – ELABORACIÓN DE LAS SOLICITUDES**

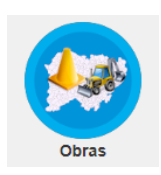

Mientras el periodo de recepción de solicitudes esté abierto, el usuario del municipio puede cumplimentar los datos, corregirlos, generar y presentar los impresos de solicitud.

En la primera fase de la convocatoria (procedimiento "**Convocatoria en régimen de concurrencia entre todos los municipios de población inferior a 20.000 habitantes de la provincia de Salamanca para la formación de la programación bienal de inversiones (2024- 2025) de la Diputación de Salamanca para la posterior elaboración de los planes de cooperación económica a las de obras y servicios municipales**.") se requiere cumplimentar varios documentos:

 **Documento 0**: Datos generales relativos a la solicitud de participación en la convocatoria, junto con unos datos básicos sobre cada una de las obras solicitadas.

*NOTA: Posteriormente, en la segunda fase de la convocatoria (procedimiento "Presentación de solicitudes individualizadas") será necesario proporcionar datos más detallados y aportar documentación adicional*

- **Documento 1:** Declaración responsable del Alcalde sobre el cumplimiento de obligaciones tributarias y la no concurrencia de circunstancias que impidan ser beneficiario de subvenciones.
- Una vez cerrado el plazo de recepción de solicitudes puede ser necesario remitir a la Diputación un documento para la *Solicitud de Subsanación y Mejora* (**Documento 2**), que también podrá ser cumplimentado desde la mismaaplicación.

#### **Datos generales de la solicitud**

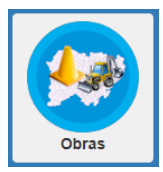

En primer lugar debe introducir información genérica, datos de contacto y otros campos necesarios para la convocatoria. Una vez introducidos estos datos hay que pulsar el botón *Guardar Datos Generales*:

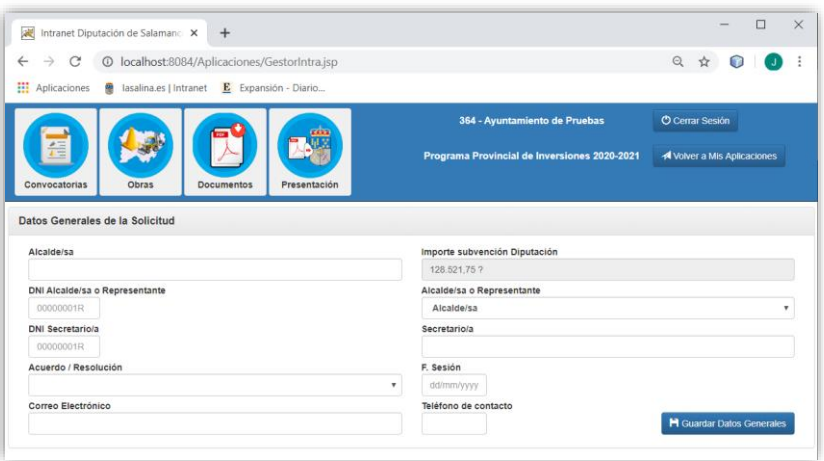

#### **Datos de las solicitudes de obra individualizadas**

Se ofrece una lista con las solicitudes de obra. Inicialmente la lista está vacía y debe utilizar el botón *Nueva Obra* para añadir las obras que formarán parte de la solicitud. El botón Nueva Obra desaparecerá cuando la suma total de la obra/s sea igual al importe subvención Diputación.

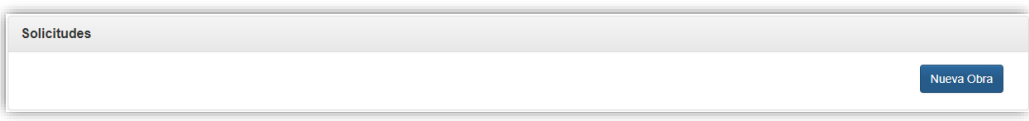

Puede editar, corregir, completar o eliminar la información de las solicitudes introducidas haciendo doble-click en cada obra.

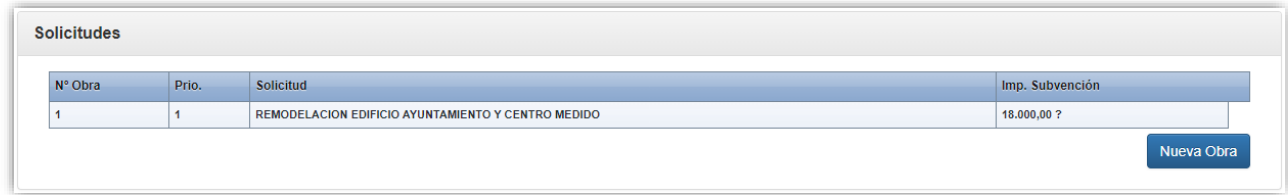

En la pantalla siguiente se muestra, a modo de ejemplo, la información introducida para una obra determinada. En la primera fase de la convocatoria bastará con cumplimentar los siguientes datos:

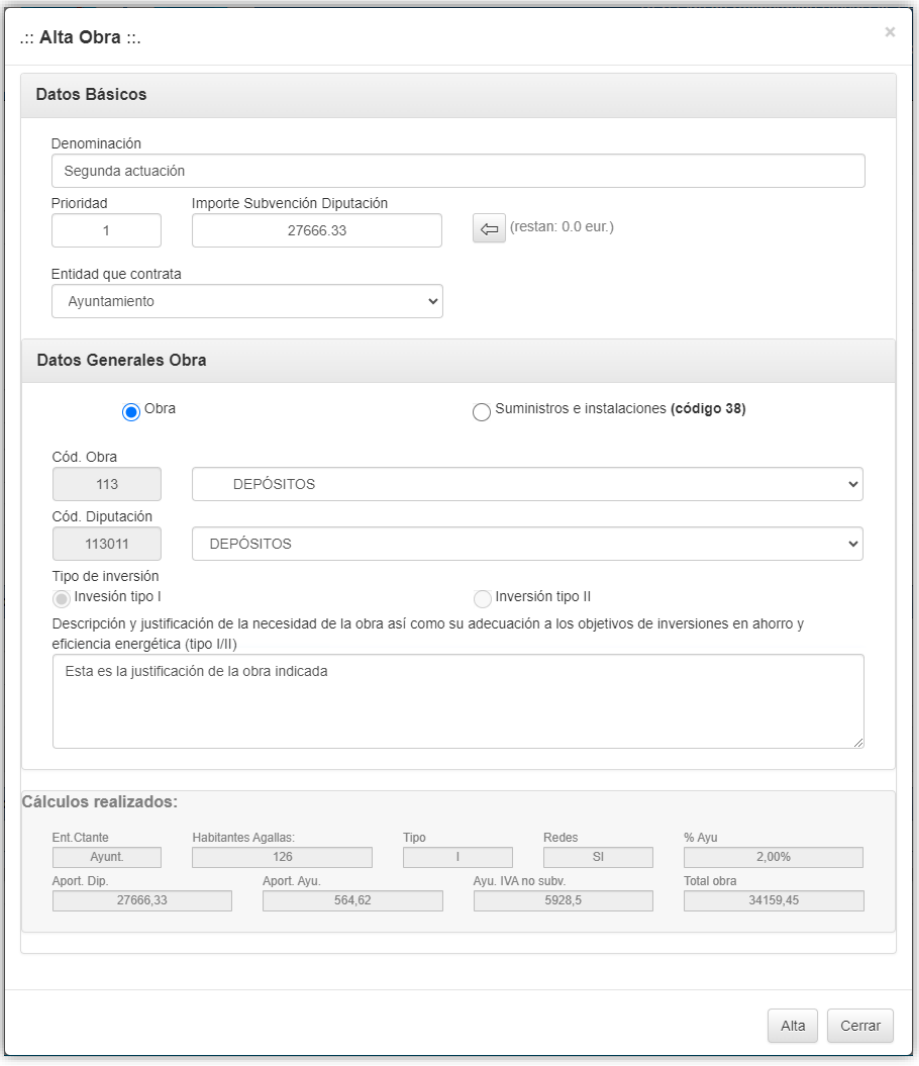

La aplicación guiará al usuario para que la solicitud se corresponda con los parámetros indicados en la convocatoria, en función de si la entidad contratante es la Diputación o el Ayuntamiento, el "tipo de inversión" según el código de Obra, los importes mínimos y máximos de la obra, etc. En la parte inferior, en la zona sombreada se muestran, a título orientativo, las cantidades resultantes de estos cálculos previos.

Debe pulsar el botón **Alta**, situado en la parte inferior de la pantalla. En el momento del alta se valida que la suma de los importes de todas las obras solicitadas no supera el importe de la subvención asignada por Diputación al municipio, así como otras validaciones.

## <span id="page-6-0"></span>**PASO 2 – GENERACIÓN DE DOCUMENTOS**

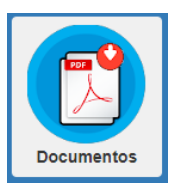

Desde este paso podrá generar y guardar los modelos que forman parte de la solicitud. La aplicación ofrece una lista de la documentación disponible. Se recomienda guardar los archivos PDF con el nombre propuesto.

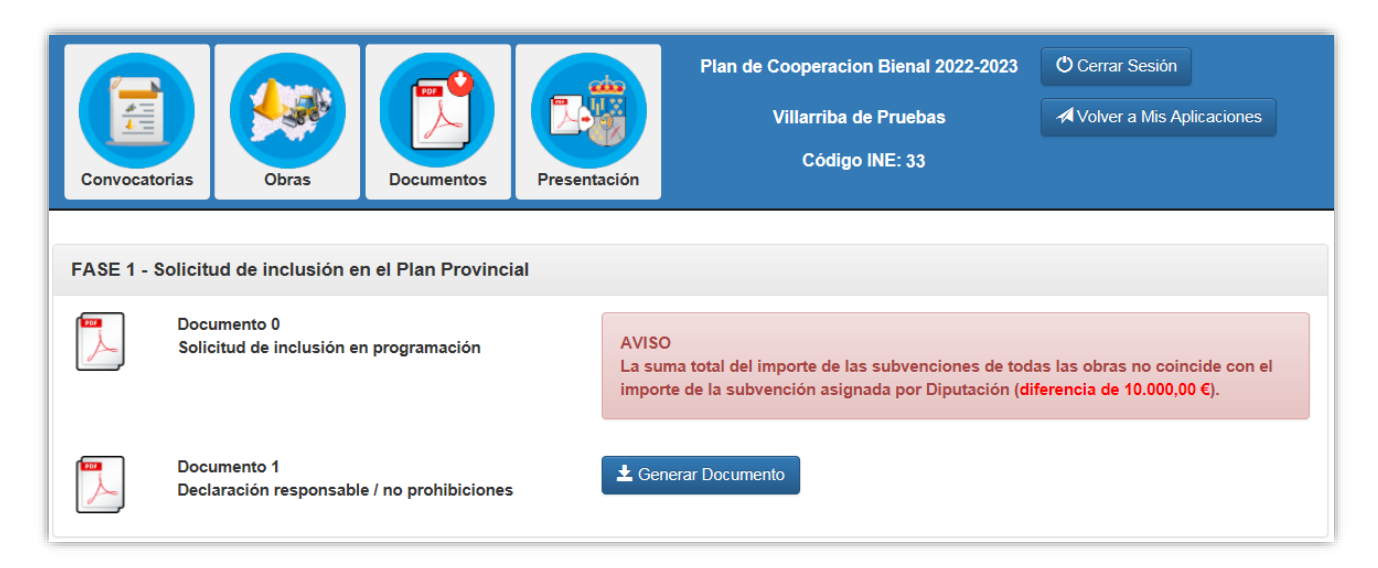

En la **Fase 1** de la convocatoria (Solicitud de Inclusión en el Plan de cooperación bienal 2024- 2025) se encuentran disponibles los documentos 0, 1 y 2, que deberá generar y guardar en su equipo para su posterior presentación en la Sede Electrónica. Este último documento 2 únicamente podrá ser necesario tras la finalización del plazo de recepción de solicitudes y hasta ese momento no figurará en la aplicación informática.

En la derecha de cada documento se observan unas opciones que indican las acciones que pueden realizarse en cada momento:

- 1. Recuadro de Aviso: Nos indica que no se han cumplimentado los datos necesarios para su generación. Dentro del mismo, ofrece un breve resumen de la información que falta para cumplimentar correctamente el documento.
- 2. Botón Generar Documento: Esta opción crea el documento PDF correspondiente a partir de los datos introducidos en el paso anterior.

Recuerde que debe generar y descargar en su ordenador toda la documentación necesaria para la presentación de la solicitud en la Sede Electrónica de la Diputación de Salamanca.

#### **Documento 0. Solicitud de inclusión en la programación bienal**

Este documento no requiere introducir nueva información en el programa, por lo que puede ser generado directamente.

La aplicación ya ha comprobado que el importe de la subvención solicitada coincide con el importe aprobado. Si no es así, el documento no se generará y se mostrará el aviso correspondiente.

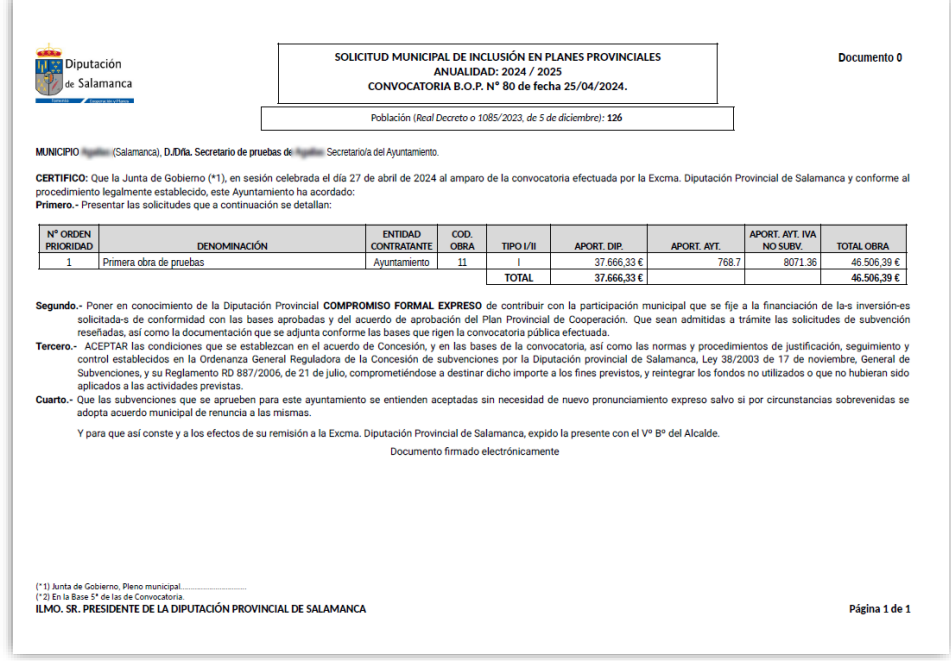

#### **Documento 1 - Declaración responsable del Alcalde**

Este documento no requiere introducir nueva información en el programa, por lo que puede ser generado directamente.

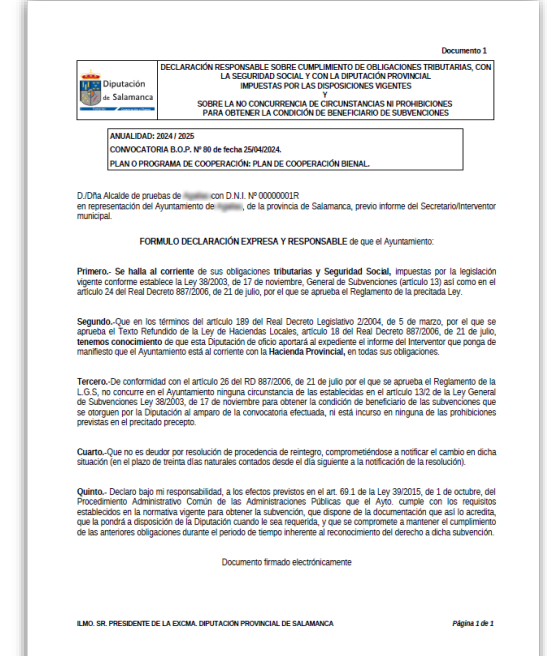

#### **Documento 2 - Subsanación y mejora de la Solicitud**

**Importante:** El Documento 2 NO FORMA PARTE de la documentación a remitir a la Diputación de Salamanca para participación en la convocatoria de Planes 2024-2025. Una vez finalizado el plazo de recepción de solicitudes, y únicamente si fuese necesario comunicar la subsanación o mejora de la Solicitud de una obra determinada (a requerimiento de la Diputación o voluntariamente por el Ayuntamiento), este Documento 2 se generará y se adjuntará al expediente a través de la Sede Electrónica.

Para generar este documento cumplimente la siguiente información, en la parte inferior de la opción "Obras", y pulse Guardar (*Esta opción sólo estará disponible en la aplicación informática cuando finalice el plazo de presentación de solicitudes*)

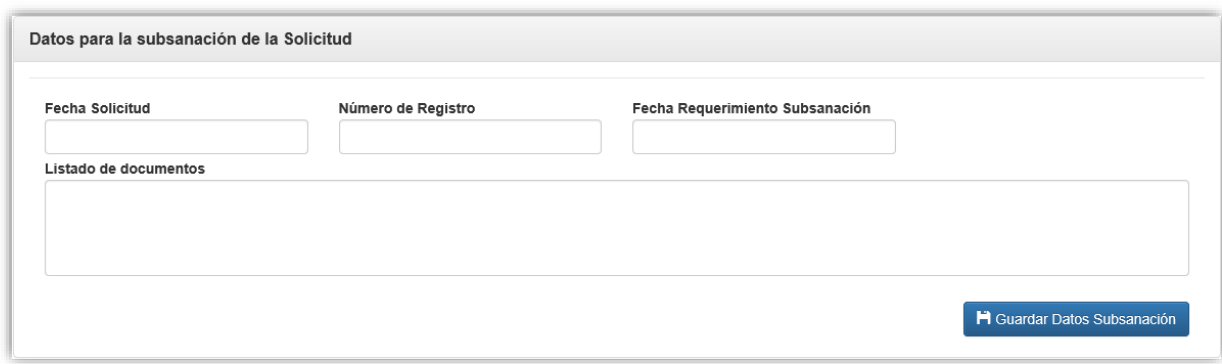

Como se indica en la pantalla "Documentación", este documento solo debe utilizarse si, tras la finalización del plazo de recepción de solicitudes, desea comunicar a la Diputación la subsanación o mejora de alguna de las obras solicitadas. En este caso, **junto con el Documento 2, deberá aportar en la Sede Electrónica todos los documentos indicados**.

Con la información introducida, este documento puede ser generado directamente.

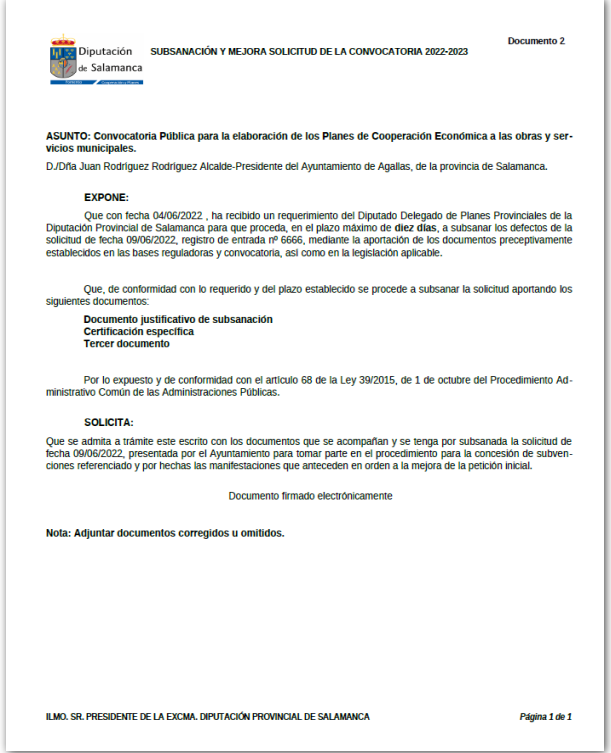

## <span id="page-9-0"></span>**PASOS 3 Y 4 – PRESENTACIÓN TELEMÁTICA Y SEGUIMIENTO**

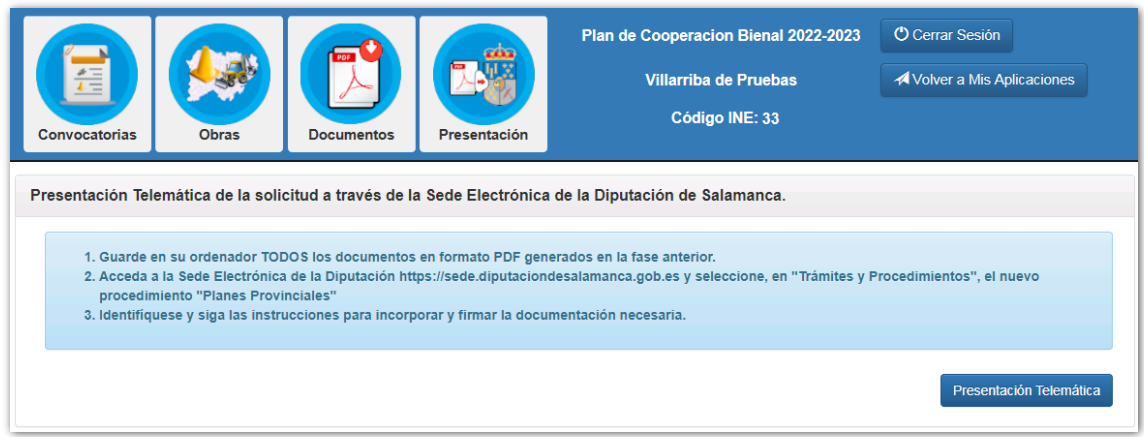

La actual convocatoria establece que las solicitudes serán presentadas en la Diputación a través de su Sede Electrónica. Para ello siga las siguientesinstrucciones:

- 1. Complete los datos de las solicitudes mediante la aplicación informática y guarde en su equipo toda la documentación necesaria. Firme los documentos por quién corresponda (Documento 0 por Secretario y Alcalde y Documento 1 por El Alcalde.
- 2. Acceda a la Sede Electrónica a través del botón "Presentación telemática" o mediante la dirección https://sede.diputaciondesalamanca.gob.es/ Seleccione en el menú Trámites y Procedimientos (AYUNTAMIENTOS), el procedimiento "*Convocatoria en régimen de concurrencia entre todos los municipios de población inferior a 20.000 habitantes de la provincia de Salamanca para la formación de la programación bienal de inversiones (2024-2025) de la Diputación de Salamanca para la posterior elaboración de los planes de cooperación económica a las de obras y servicios municipales.*"
- 3. Identifíquese en la Sede Electrónica y cumplimente la información requerida

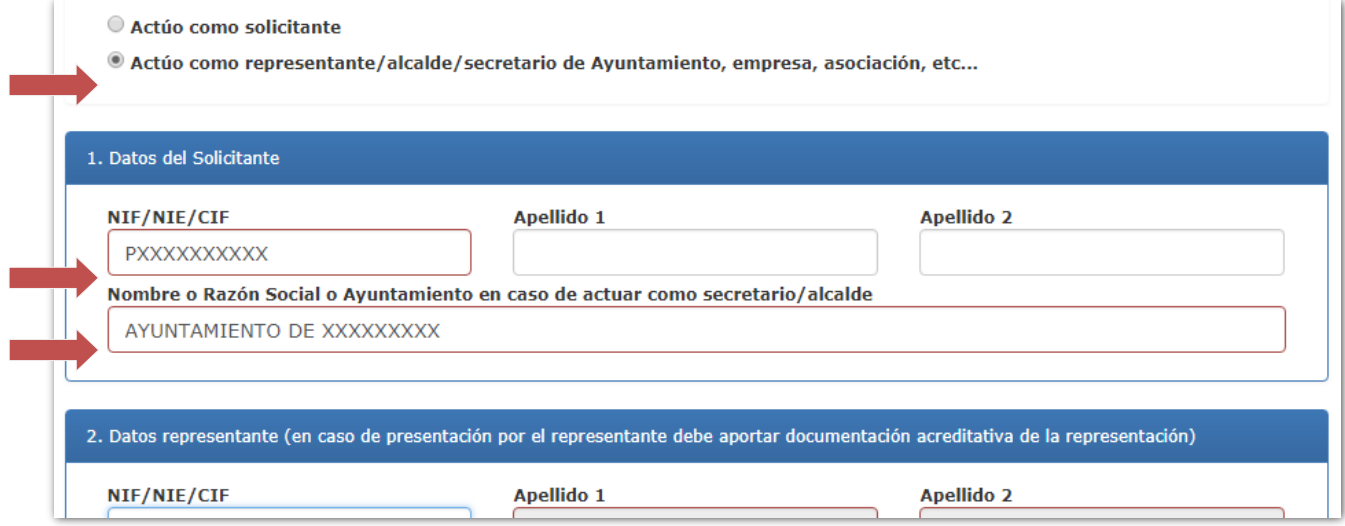

Con los datos introducidos, la Sede compone y adjunta de forma automática el "Documento 00", genérico para todas las subvenciones:

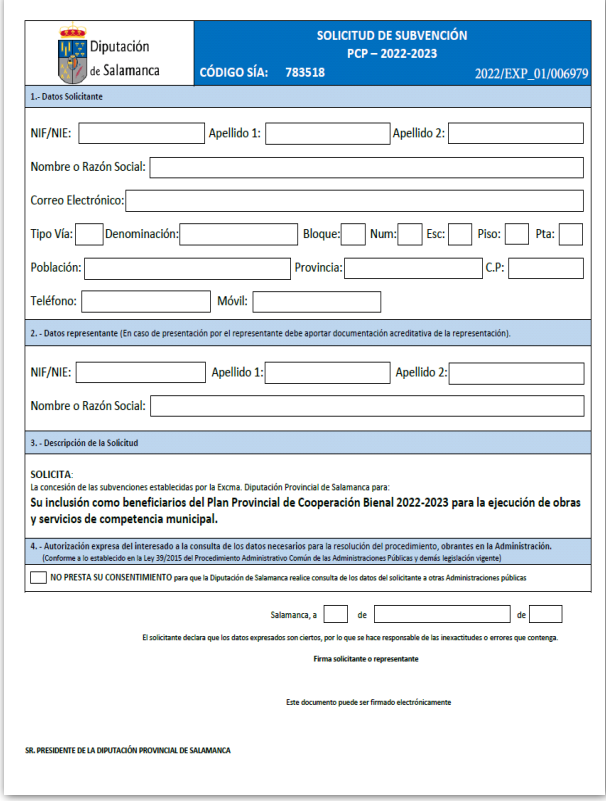

4. Siga las instrucciones del procedimiento para aportar la documentación requerida.

Una vez cerrado el plazo de recepción de solicitudes comienza la fase de tramitación.

La Diputación de Salamanca informará a través de la Sede Electrónica de las incidencias, errores, omisiones u otras observaciones en relación con la tramitación. El municipio podrá consultar toda esta información en tiempo real, con lo que podrá subsanar o aportar la información solicitada en el menor tiempo posible.